# Posting Calendar Events to Other Calendars

Schoolwires<sup>®</sup> Centricity2™

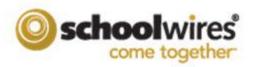

# **Table of Contents**

| Introduction                            | 1 |
|-----------------------------------------|---|
| Mandatory Event                         | 2 |
| Post to Parent Calendar                 | 3 |
| Calendar Collections                    | 5 |
| Create a Calendar Collection            | 5 |
| Post Events using a Calendar Collection | 8 |
| Process the Event Queue                 | 9 |

C2PostEventOtherCal\_032412

### Introduction

There are several ways that you can post an event to other *Centricity2* calendars. You can create an event on the District calendar and flag it as *Mandatory*. You can create an event on any calendar other than the District calendar and flag it to post to its parent calendar. And, you can create an event on any calendar and use a *Collection* to post it to other calendars.

| vent Title:                        |                                                                                                    |
|------------------------------------|----------------------------------------------------------------------------------------------------|
|                                    | by Valley High School Auditorium                                                                                           |
|                                    |                                                                                                    |
| Event Recurrence R                 | tegistration Location Contact Post to Calendars Viewers                                                                    |
| inter a start date and description | n for your event. If you want, you can enter a start time, end time, end date, description and category.                   |
| itart Date:                        | Description:                                                                                                    |
| 3/29/2012                          |                                                                                                    |
|                                    | /mg Styles - Font Name - Font Size - A - H - ⊘ B I U S = = = = :: :: :: :: :: :: :: :: :: :: :                             |
| tart Time:<br>3 PM 🔻 :30 👻         |                                                                                                    |
| No End Time                        | Come see the movie Gettysburg at the high school. Mr. Sparks will be available to answer questions at the end of the mov   |
| nd Time:                           | Come see die movie dewysburg at die ingit school, int, sparks will be available to aliswer questoris at die end of die mov |
| PM ▼ :30 ▼                         |                                                                                                    |
|                                    | GNormal ©HTML Q.Preview (div>) Words:23 Characters:124                                                                     |
| nd Date:                           | Category:                                                                                                    |
| 03/31/2012                         | Choose a category to color-code your event.                                                                                |
|                                    | None                                                                                                    |
|                                    | 🗹 Mandatory Event 👔                                                                                                    |
|                                    | Force this event to display in Upcoming Events from today until the event occurs.                                          |
|                                    | Note: It will replace an event happening in the near future.                                                               |
|                                    |                                                                                                    |
| Save Cancel Creat                  | te E-Alert                                                                                                    |
|                                    |                                                                                                    |
|                                    |                                                                                                    |
|                                    |                                                                                                    |
| ent Title:                         |                                                                                                    |
| /lulti-Class Discuss               | sion - History                                                                                                    |
| vent Recurrence                    | Registration Location Contact Post to Calendars Viewers                                                                    |
| you want you have a re             | equest to post your event to other calendars by adding collections.                                                        |
| Post event to other calen          | Idars                                                                                                    |
|                                    | 2 January 1 3                                                                                                    |
| Post to Happy Valle                | ey High School                                                                                                    |
| Add Collections                    |                                                                                                    |

ps of site, channel and section calendars where your event will display if approved.

Save Cancel Create E-Alert

#### **Mandatory Event**

When you flag a calendar event as Mandatory, it is added to the current calendar as well as all your organization's calendars. You can only create Mandatory events on the District Calendar.

Here's how you create a Mandatory calendar event.

- 1. In *Site Manager*, navigate to the District Calendar.
- 2. Edit the calendar and create or edit an event.
- 3. Click the Mandatory Event checkbox.

| vent Recurrence F                | Registration Location Contact Post to Calendars Viewers                                                                                                    |                                                    |
|----------------------------------|----------------------------------------------------------------------------------------------------|----------------------------------------------------|
| nter a start date and descriptio | n for your event. If you want, you can enter a start time, end time, end date, description and ca                                                                                                    | tegory.                                            |
| itart Date:                      | Description:                                                                                                    |                                                    |
| 3/29/2012                        | 🌝 🚔 🐇 🗅 🛍 🛍 🗩 C 📧 🔤 🥪                                                                                                    |                                                    |
| tart Time:                       | 🐐 Styles - Font Name - Font Size - 🔏 - 🔡 - 🧭 B I                                                                                                    |                                                    |
| 3 PM ▼ :30 ▼                     |                                                                                                    | 12                                                 |
| No End Time                      |                                                                                                    |                                                    |
|                                  | Come see the movie Gettysburg at the high school. Mr. Sparks will be avai                                                                                                    | ilable to answer questions at the end of the movie |
| nd Time:<br>7 PM 👻 :30 👻         |                                                                                                    |                                                    |
| All Day                          |                                                                                                    |                                                    |
|                                  | GNormal BHTML Q.Preview (div)                                                                                                    | Words:23 Characters:124                            |
| nd Date:                         |                                                                                                    |                                                    |
| 03/31/2012                       | Category:<br>Choose a category to color-code your event.                                                                                                    |                                                    |
|                                  | None Value value value |                                                    |
|                                  | None                                                                                                    |                                                    |
| C                                | 🗹 Mandatory Event 🕐 📃                                                                                                    |                                                    |
|                                  | Force this event to display in Upcoming Events from today until the event                                                                                                    | occurs.                                            |
|                                  | Note: It will replace an event happening in the near future.                                                                                                    |                                                    |

4. Click Save. The calendar app displays.

The event will be preceded with an Exclamation point, indicating that it is a Mandatory event. On all other calendars, this event is preceded with a lock symbol, indicating that the event is mandatory and locked.

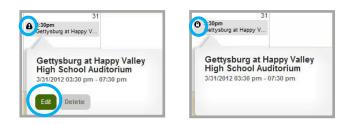

To remove the Mandatory flag for an event, simply deselect the Mandatory checkbox and click **Save**. The event remains on the District Calendar but is removed from all other calendars.

#### **Post to Parent Calendar**

You can request that a calendar event be posted to its parent calendar. A parent calendar is always a District or School calendar. A channel calendar is never a parent calendar.

If you are editing a Section Calendar, when you click the Post event to other calendars checkbox on the **Post to Calendars** tab, a second checkbox displays. It indicates the name of the parent calendar. In the example, Mr. Sparks is requesting that an event from his Section Calendar be posted to its parent calendar, the Happy Valley High School Calendar.

| Happy Valley High School                                                                                                    |                       |
|----------------------------------------------------------------------------------------------------|-----------------------|
| Home About Us Activities Alumni Athletics Programs of Study Staff Calendar                                                                                                    |                       |
| Sparks, Eric                                                                                                    |                       |
| Civil War Homepage Civil War Articles Happy Valley High School I Staff I Sparks, Eric I Mr. Sparks Calendar                                                                                                    |                       |
| Happy Valley School Dictrict Site Manager - Windows Internet Explorer http://2.tx.schoolwires.net/cms/Workspace/Section/Section.aspu/DomainD=8622                                                                                 |                       |
| Centricity III 🐨 🐨 View Website 🔯 Community & Support Feedback                                                                                                    | k Sign Out (mkuzniar) |
| ▶ USERS & C                                                                                                    | × oolwires            |
| CONTOUR Event Title: CONTENT                                                                                                    |                       |
| W INTE & CIN<br>Many Event Recurrence Registration Location Contact Post to Calendars Viewers                                                                                                    |                       |
| Advant     If you want, you can submit a request to post your event to other calendars by adding collections.       Advant     If you want, you can submit a request to post your event to other calendars by adding collections. | (¢. o                 |
| Alus I Post to Happy Valley High School Add Colections                                                                                                    | 12 **                 |
| Calections contain groups of site, channel and section calendars where your event will display if approved.                                                                                                    | Sat                   |
| Save Save Cancel Create E.Alert                                                                                                    |                       |

| Home                            | About Us                                                                                                  | dren First                                                   | es • Alumni                                   | Athl                    | letics Prog       | rams of Study | Staff     | Menus     | Email<br>Iar | Contact       |       |
|---------------------------------|----------------------------------------------------------------------------------------------------|--------------------------------------------------------------|-----------------------------------------------|-------------------------|-------------------|---------------|-----------|-----------|--------------|---------------|-------|
| Нарру                           | / Valley Hi                                                                                               | igh Sch                                                      | ool Calend                                    | lar                     |                   |               |           |           |              |               |       |
| ► Cust                          | omize Calend                                                                                              | ar view                                                      |                                               |                         |                   |               |           |           |              |               |       |
| 17 Toda                         | ay 📋 Day                                                                                                  | Week                                                         | Month ∷≣ L                                    | .ist 🔒                  | Print 17 iCal Fe  | ed 🔺 My Event | es 🔿 Expo | rt Events |              |               |       |
|                                 |                                                                                                    |                                                              | ows Internet Explorer<br>//Site.aspx?DomainId |                         |                   |               |           |           |              |               |       |
| Centricit                       |                                                                                                    | View W                                                       |                                               |                         |                   |               |           |           | Foodback     | Sign Öst (mkt | crnto |
|                                 | y                                                                                                    | E view v                                                     | ebsile 📴 Corr                                 | nmunity & Sup           | pport             |               |           |           | recubation   | ×             |       |
| Event Til                       |                                                                                                    | Registratio                                                  |                                               |                         | Post to Calendars | Viewers       |           |           | re-usat.r    | ×             |       |
| Event<br>If you w               | tle:<br>Recurrence<br>ant, you can submit a<br>Levent to other cat                                        | Registratio<br>request to post<br>lendars                    | n Location                                    | Contact                 | Post to Calendars | Viewers       |           |           | - COULTAR    | ×             |       |
| r S Event<br>If you w<br>♥ Post | Ile:<br>Recurrence<br>ant, you can submit a<br>t event to other cal<br>Post to Happy Vi<br>Add Collectons | Registratio<br>request to post-<br>lendars<br>alley School E | n Location<br>your event to other ce          | Contact alendars by ado | Post to Calendars |               | 1         |           | reeduativ    | ×             |       |

If you are editing a School Calendar, when you click the Post event to other calendars checkbox on the **Post to Calendars** tab, a second checkbox displays indicating the name of the parent calendar. In the example, the Homepage Editor of the Happy Valley High School calendar is requesting that the event be posted to its parent, the District Calendar. Since the District Calendar has no parent calendar, when you click the Post event to other calendars checkbox, the option to post to a parent calendar does not display.

Here's how you add a calendar event and post it to its parent calendar.

- 1. In *Site Manager*, navigate to the calendar you wish to edit.
- 2. Click New Event. The Add Event dialog displays.
- 3. Click on the Post to Calendars tab. The Post event to other calendars checkbox displays.
- 4. Click the Post event to other calendars checkbox. A Post to checkbox displays and indicates the name of the site hosting the parent calendar.
- 5. Click the Post to checkbox.

| Event Title |                     | sion - Histo                  | n/               |                |                             |          |  |  |
|-------------|---------------------|-------------------------------|------------------|----------------|-----------------------------|----------|--|--|
| Event       | Recurrence          | Registration                  | Location         | Contact        | Post to Calendars           | Viewers  |  |  |
| 100.000.000 | t, you can submit a | request to post you<br>endars | r event to other | calendars by a | idding collections.         |          |  |  |
|             | Post to Happy Va    | illey High School             |                  |                |                             |          |  |  |
|             |                     | 381 - 28                      |                  |                |                             |          |  |  |
| 12          | dd Collections      |                               |                  |                |                             |          |  |  |
| 12          |                     | ps of site, channel a         | ind section cale | idars where y  | our event will display if a | pproved. |  |  |

- 6. Finishing editing the event.
- 7. Click **Save**. The calendar app displays.

## **Calendar Collections**

You can use a Calendar Collection to post events to other calendars. A collection can consist of a single calendar or a group of calendars.

- You might create a collection that includes only the district site workspace. Editors would then use this collection to post their event to the District Calendar
- You might create a collection that includes all school sites. Editors would then use this collection to post their events to the main calendar of each school.
- You might create a collection that includes all the sections in a single channel to allow editors to post events on each other's calendars.

When editing an event, you can request that the event be posted to a collection.

Only a Site Director or Administrator with necessary extended Passport privileges is able to create collections.

#### **Create a Calendar Collection**

Here's how you create a collection.

- 1. In *Site Manager*, expand the Configure group within the Content Browser.
- 2. Click Calendar Assets. The Calendar Assets Workspace displays.

|       | ategories<br>edit event categories. ⑦ |         |
|-------|---------------------------------------|---------|
|       |                                       |         |
|       | CATEGORY                              | ACTIONS |
| New C |                                       | ACTION  |

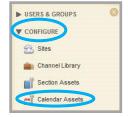

3. Click the Collections tab.

| New Co | Theor collectons. Collectons are groupings of sites, channels and sections, usually with a committection | on theme. They allow users to post calendar events to additional calenda |
|--------|----------------------------------------------------------------------------------------------------|--------------------------------------------------------------------------|
| STATUS | COLLECTION                                                                                               | ACTIONS                                                                  |
| ACTIVE | All Schools                                                                                              | Copy                                                                     |
| ACTIVE | District Calendar                                                                                        | Copy Delete                                                              |
| ACTIVE | Elementary School Teachers                                                                               | Copy Delete                                                              |

4. Click New Collection. The New Collection window displays.

5. Enter a unique name for your collection. If you like, you can also add a description for your collection.

| ame:                        |                 |        | No. 10 |  |
|-----------------------------|-----------------|--------|--------|--|
| McCollin                    |                 |        |        |  |
| escription:<br>Mr. McCollir | 's Section Cale | endars |        |  |
|                             |                 |        |        |  |

6. Click Save.

The Collection you added displays in the workspace and is Active. You must edit the collection to add Calendar Workspaces.

7. Click on the name of a collection to edit it. The collection opens on the **General** tab.

| 12.    | Calendar Assets<br>Workspace                                                                                                    |                            |
|--------|----------------------------------------------------------------------------------------------------|----------------------------|
| •      | Event Categories Collections How do L?                                                                                                    |                            |
| Create | ctions<br>and edit your collections. Collections are groupings of sites, channels and sections, usually with a common theme. They allow users to post calendar event<br>Collection | s to additional calendars. |
| STAT   | S COLLECTION                                                                                                    | ACTIONS                    |
| Acti   | McCollin<br>Mr. mccount's Section Calendars                                                                                                    | Copy Delete                |

8. Click the Workspaces tab.

| Collection Name:                                                                         |                                                                                                    |
|------------------------------------------------------------------------------------------|----------------------------------------------------------------------------------------------------|
| McCollin                                                                                 |                                                                                                    |
| General Workspaces Sharing Rights                                                        |                                                                                                    |
| Add were sense where users might commonly want to post events.                           |                                                                                                    |
| We noticed that you haven't added any workspaces. Click<br>Add Workspace to get started. | How do I?<br>Learn more about this area.<br>Access our library of video tutrorials, help<br>articles, and other resources. |
| Save                                                                                     |                                                                                                    |

9. Click Add Workspace. The Add Site, Channel or Section window displays.

10. You can search for a particular calendar workspace by entering the workspace name in the

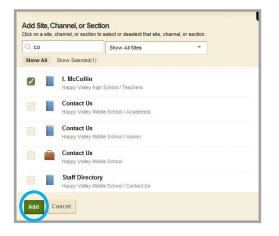

Search box. As you type, choices containing the letter or letter combination you typed display.

Alternatively, you can limit the workspace display by site. Click the Show All Sites drop-down list and select a site from the list.

Notice that the path name to the current workspace displays below the site, channel or section

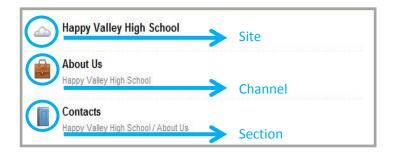

listed in the dialog. Also note the icons for a site, channel and section.

- 11. Click the checkbox to the left of the calendar workspaces you wish to add to the collection.
- 12. Click **Add**. The workspaces you just added display.

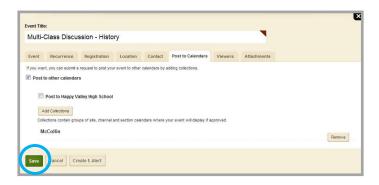

13. Click **Save**. The calendar app displays.

Unless you share a collection with specific users or groups, all editors have access to the collection. You change the Sharing Rights of a collection on the **Sharing Rights** tab of the collection.

Use the **Delete** button to the right of a workspace or collection to remove it.

#### **Post Events using a Calendar Collection**

Here's how you post an event to other calendars using a collection.

- 1. In *Site Manager*, navigate to the calendar you wish to edit.
- 2. Click New Event. The Add Event dialog displays.
- 3. Click the **Post to Calendars** tab. The Post event to other calendars checkbox displays.

| Event Title                                                                            | :           |                      |                  |                |                            |          |  |  | × |
|----------------------------------------------------------------------------------------|-------------|----------------------|------------------|----------------|----------------------------|----------|--|--|---|
| Multi-C                                                                                | Class Discu | ssion - Histo        | ry               |                |                            |          |  |  |   |
| Event                                                                                  | Recurrence  | Registration         | Location         | Contact        | Post to Calendars          | Viewers  |  |  |   |
| If you we have our owners to post your event to other calendars by adding collections. |             |                      |                  |                |                            |          |  |  |   |
| Post event to other calendars                                                          |             |                      |                  |                |                            |          |  |  |   |
| Post to Happy Valley High School                                                       |             |                      |                  |                |                            |          |  |  |   |
| Add Collections                                                                        |             |                      |                  |                |                            |          |  |  |   |
| 00                                                                                     | giù         | ape of alle, chainer | ind section calo | idara wilore y | our event will usplay it a | pproved. |  |  |   |
| Save                                                                                   | Cancel Cre  | eate E-Alert         |                  |                |                            |          |  |  |   |
|                                                                                        |             |                      |                  |                |                            |          |  |  |   |

- 4. Click the Post event to other calendars checkbox. The Add Collections button displays.
- 5. Click Add Collections. The Add Collections window displays.
- 6. Click on the collection or collections you wish to select. When you select a collection, a dark green border surrounds the collection. To deselect a collection, click on it.

| All Schools                                    | District                | Elementary                |
|------------------------------------------------|-------------------------|---------------------------|
|                                                | Calendar                | School<br>Teachers        |
| Happy Valley<br>High School -<br>All Calendars | High School<br>Teachers | Homepages                 |
| All Calendars                                  | CATACOTACOTACITA (C.    |                           |
| HS Channels<br>and Sections                    | McCollin                | Middle School<br>Teachers |
|                                                |                         |                           |
| Sparks1                                        |                         |                           |

- 7. Click Add Collections. The Post to Calendars tab displays with your selections.
- 8. Finishing editing the event.

9. Click Save. The Calendar App displays.

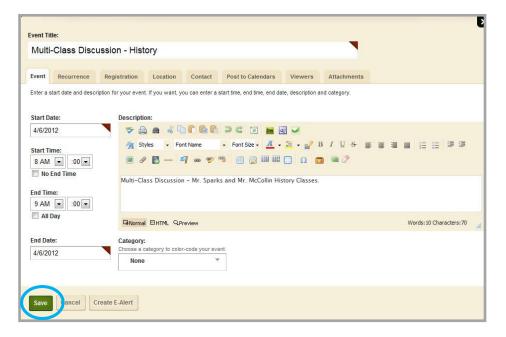

The event is delivered to all calendars in the collection or collections that you specified. However, if the event requires approval, it will not display immediately on the destination calendar.

#### **Process the Event Queue**

When using a collection, if the destination calendar is in a workspace below the level of your current calendar, the event displays on the calendar immediately. For example, if you add a calendar event at the District Calendar and use a collection, the event will immediately appear on every calendar in the collection because every calendar is at a level below the District Calendar.

This is not the case if the calendar you are posting to is at the same or a higher level. In these instances, the event displays in the destination calendar's Event Queue. An authorized person must approve the event before it displays on the calendar.

| I. McCollin<br>Section Workspace                                               |                                      | O schoolwir                        |
|--------------------------------------------------------------------------------|--------------------------------------|------------------------------------|
| Summary Tools E                                                                | itors & Viewers Statistics How do I? |                                    |
| Mr. McCollin Calendar Page Calend                                              | ar App                               |                                    |
| Calendar App                                                                   |                                      | Options                            |
| Calendar Import Events Event                                                   | Queue Event Categories Rosters       |                                    |
| Approve or Deny requests from other editors                                    | to post events on this calendar.     |                                    |
| TITLE                                                                          |                                      | DATE/TIME ACTION                   |
| Multi-Class Discussion - History<br>Happy Valley School District / Happy Valle | High School / Teachers / Eric Sparks | 4/6/2012 8:00:00 AM Accept Decline |
|                                                                                |                                      |                                    |
|                                                                                |                                      |                                    |
|                                                                                |                                      |                                    |

For example, at the Happy Valley High School site, Mr. Sparks and Mr. McCollin both have sections in the Teachers Channel. These are at the same level within the Teachers channel. If Mr. Sparks uses a collection to post an event from a calendar in his section to a calendar in Mr. McCollin's section, Mr. McCollin will need to approve the event before it appears on his calendar.

| Teachers<br>Channel Workspace                                  |                            |
|----------------------------------------------------------------|----------------------------|
| Summary Tools Directors & Vie                                  | ewers Statistics How do I? |
| Sections<br>Create and sort your sections.<br>New Section Sort | 3                          |
| SECTION                                                        | ACTIONS                    |
| Eric Sparks                                                    | Options Move Delete        |
| I. McCollin                                                    | Options Move Delete        |
|                                                                |                            |

Here's how you accept or decline an event.

- 1. In *Site Manager*, navigate to your calendar.
- 2. Click the **Event Queue** tab. Events awaiting approval display.
- 3. Click **Accept** to approve the event and place it on the calendar.
- 4. Click **Decline** to refuse the event.

| I. McCollin<br>Section Workspace                                                                                     |                          |                        |         |       |                     | 0      | <b>chool</b> wire |
|----------------------------------------------------------------------------------------------------|--------------------------|------------------------|---------|-------|---------------------|--------|-------------------|
| Summary Took                                                                                                    | Editors & Vie            | wers Statistics        | How o   | io L? |                     |        |                   |
| Ar. McCollin Calendar Page                                                                                           | Calendar App             |                        |         |       |                     |        |                   |
| Calendar App                                                                                                    |                          |                        |         |       |                     |        | 🗘 Options         |
| Calendar Import Event                                                                                                | s Event Queue            | Event Categories       | Rosters |       |                     |        |                   |
| Approve or Deny requests from                                                                                        | other editors to post ev | ents on this calendar. |         |       |                     |        |                   |
| TITLE                                                                                                    |                          |                        |         |       | DATE/TIME           | ACTION |                   |
| Multi-Class Discussion - History<br>Happy Valley School District / Happy Valley High School / Teachers / Eric Sparks |                          |                        |         |       | 4/6/2012 8:00:00 AM | Accept | Decline           |
|                                                                                                    |                          |                        |         |       |                     |        |                   |
|                                                                                                    |                          |                        |         |       |                     |        |                   |